# Conga Sign Guide for Tiny Towns Fund Grant Recipients

Note: This document is solely designed to support Tiny Towns Fund grant recipients with signing Grant Agreements through the Departments Conga Sign system

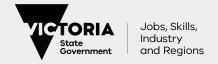

- You as the Recipient will receive an email from "Sender Name via Conga Sign' E.g. John Smith via Conga Sign
- In some cases this email may go to your junk or spam folders. Please ensure you check those folders as it is not spam.

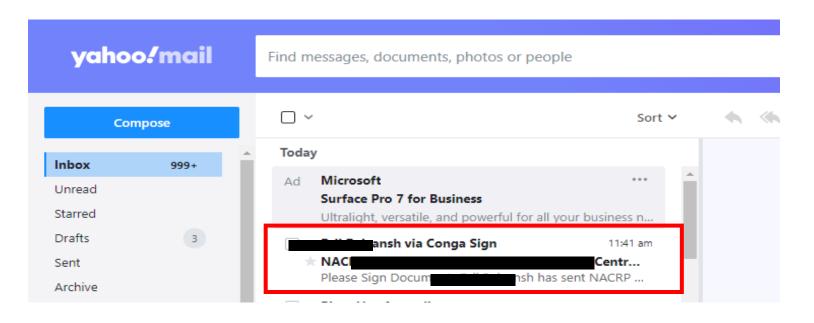

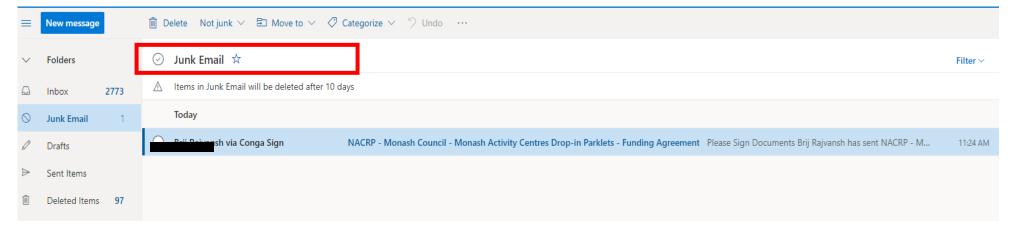

- 1. The email is managed by Conga Sign domain
- 2. Open the email and click View Document to open the document.
  - You can also reassign it to new person/signer or check audit trail by clicking the appropriate links in the email.

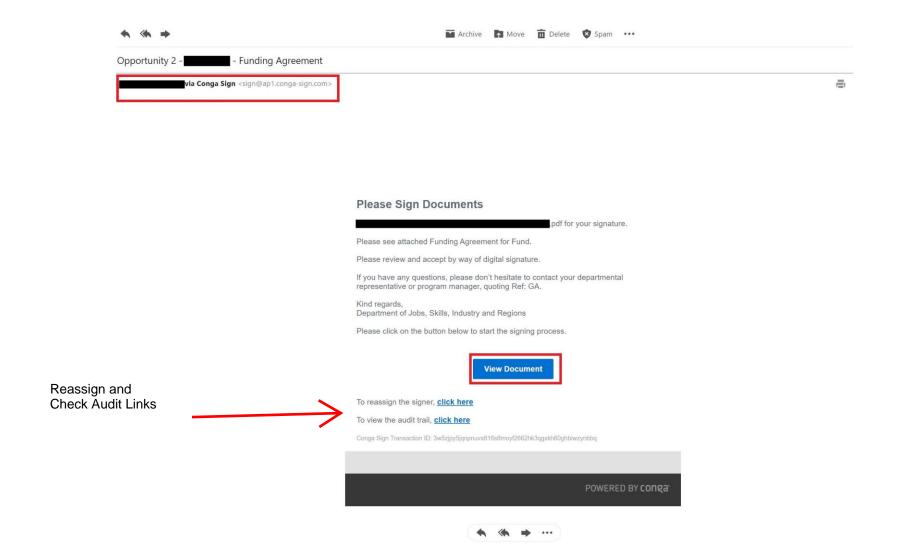

1.If you would like to reassign the document to alternate signer, click the reassign link to forward. For example: the person sigining the document must be authorised to do so. If you are not authorised to sign such documents on behalf of the organisation you must reassign it to an authorised person.

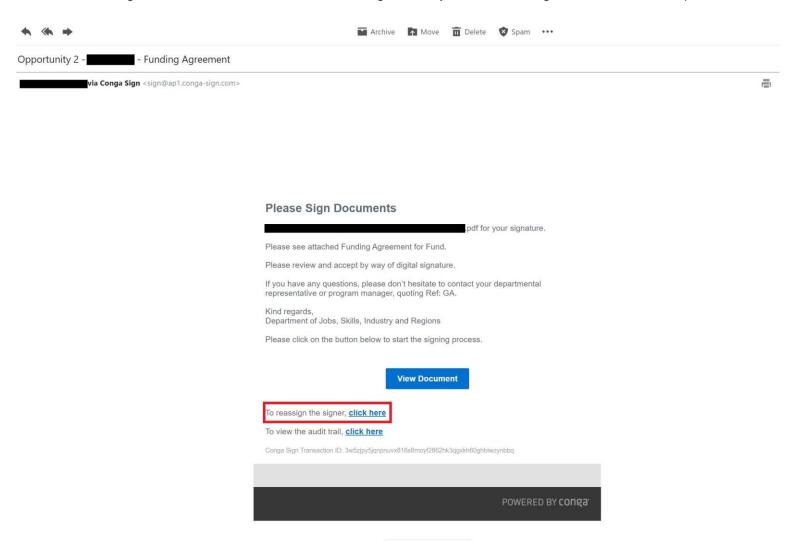

1. To reassign the document, fill in the details of new signer and click on Send Now button and it will be forwarded to that person for signing.

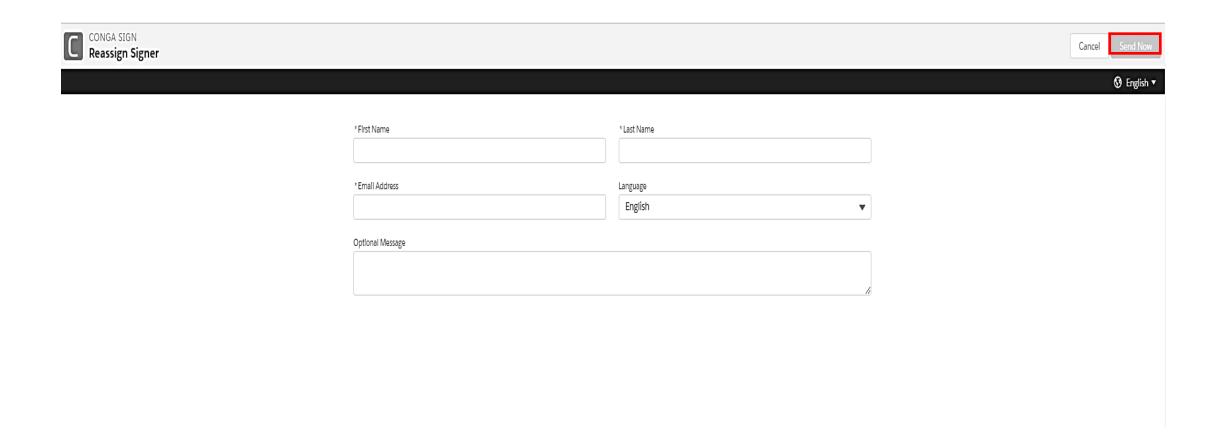

1. Before you can sign the document, you will need to consent to the terms of the Electronic Record and Signature. Please click 'I Agree' to proceed).

Note - Further information can be found by clicking the link

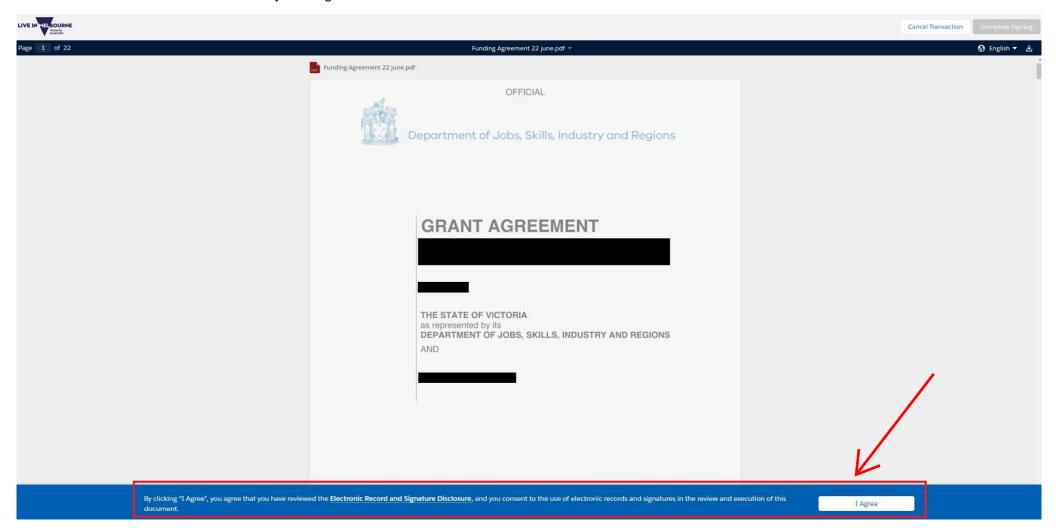

- 1. Once you have Agreed to the Terms, you are now able to read and review the document in full.
- 2. Scroll down to the area where to apply signature This is usually a BLUE box. Click the Blue box to add your signature
  - Name and title of signatory is displayed where necessary
  - Note that Complete Signing button on top right corner is disabled until signature is added.

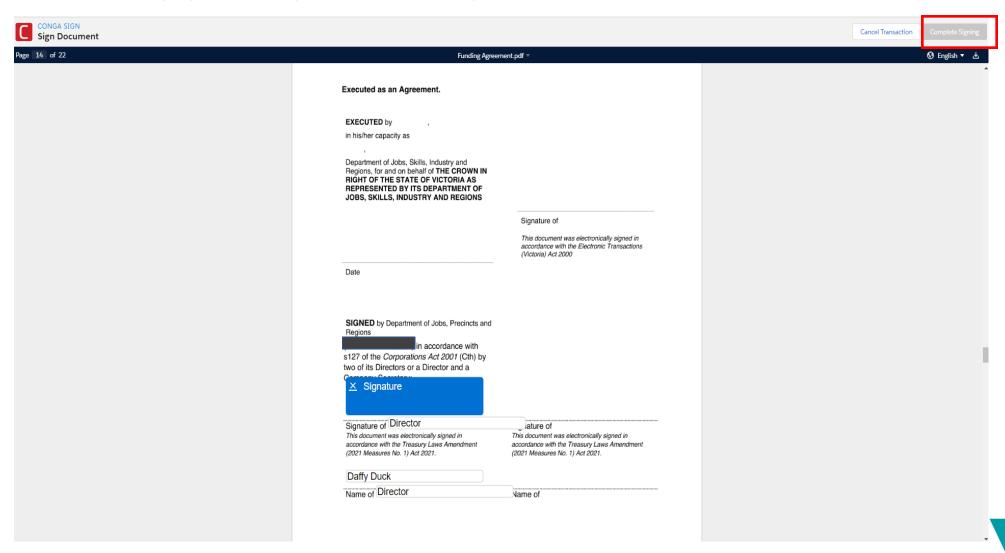

1. The person signing the agreement can select the signature applied by Conga, or they can choose to 'sign' (draw) their signature using a touch screen or mouse. There is also the option to upload your own.

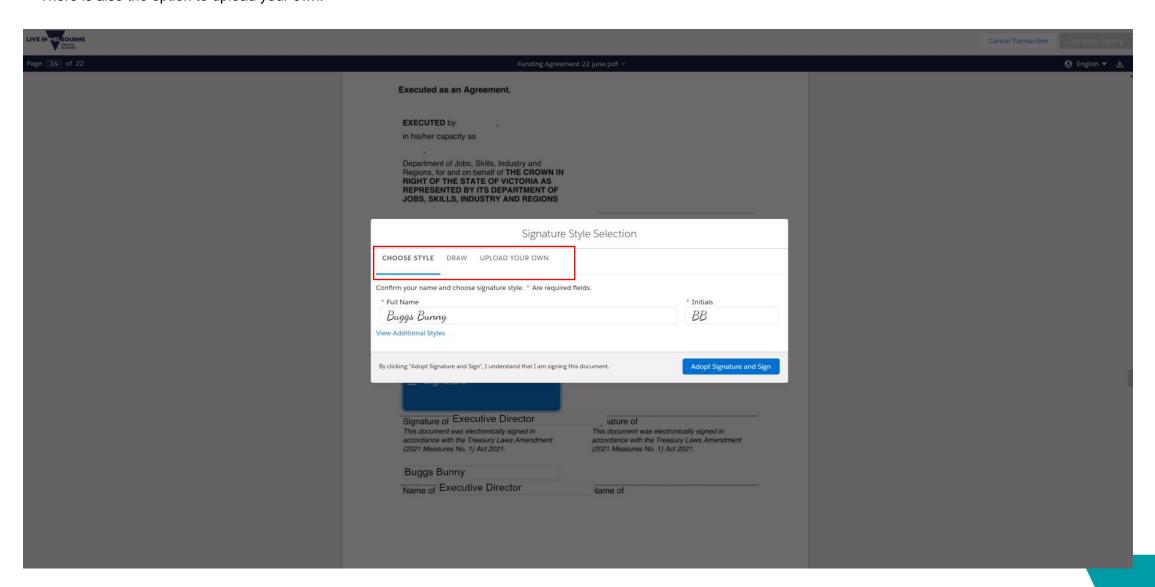

1. Once the Signature is applied, the Complete Sigining button will be enabled. Click Complete Signing button to complete the transaction.

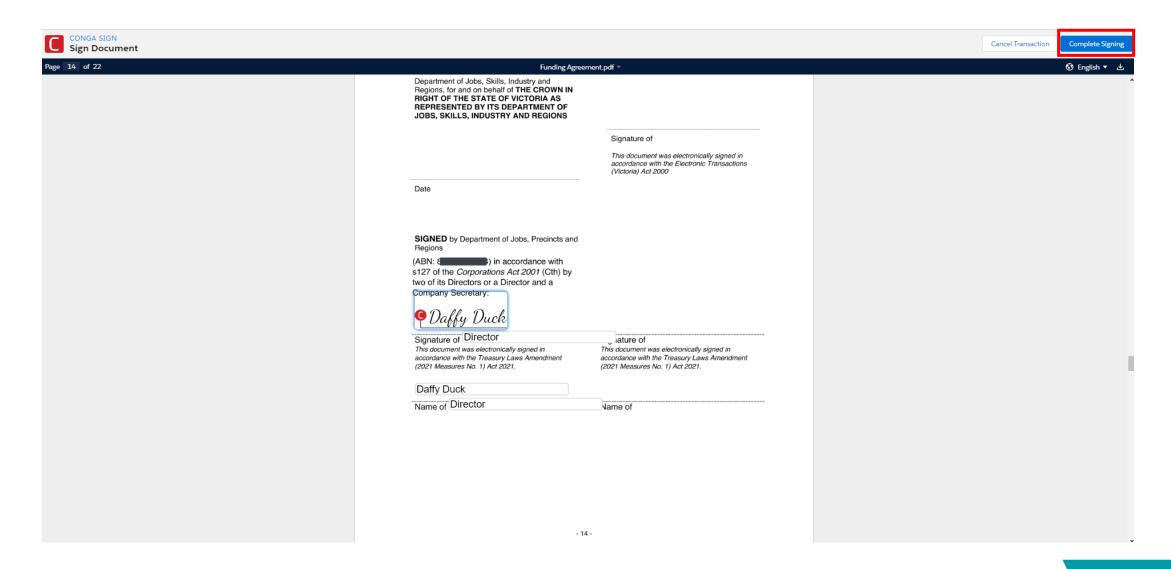

1. Once you have signed the agreement, the department will then countersign and it, thus 'executing' the agreement. A copy of the 'executed' agreement will be sent to all parties via a Conga email. It will look something like this. Please ensure you check your junk or spam folders.

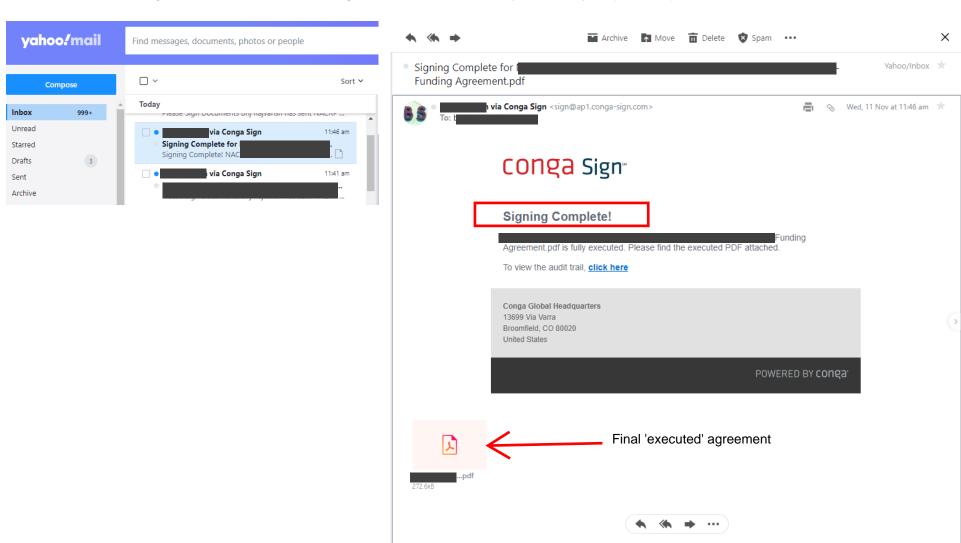

End Thank You